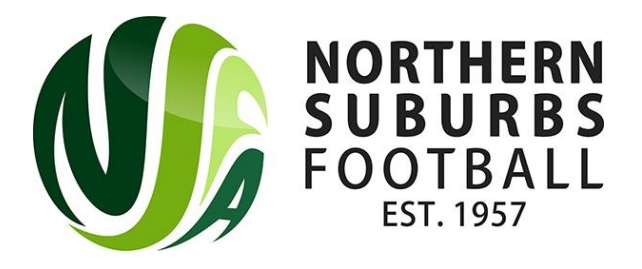

## **How fix Dribl Access Issues**

If you have been allocated as a Team Manager by the club, but cannot access the Match Sheet of your relevant team, please follow the steps below:

- 1. Open the **DRIBL** app.
- 2. Tap **Profile** from the navigation bar.
- 3. Tap **Account & security** from within the **Settings** options.
- 4. Tap on **Deactivate** within the **Deactivate account** setting.
- 5. Tap on **Deactivate** to confirm.

Once the account has been deactivated, please see the following steps to activate the account:

- 1. Open the **DRIBL** app.
- 2. Tap **Sign Up** to begin.
- 3. Enter your **email address** and then tap **Next.**
- 4. Enter a **password** and then tap **Next.**
- 5. Enter the **4-digit verification code** that was sent to your email address to validate your account. Tap **Next**.
- 6. **IMPORTANT**: At this step, you are presented with multiple profiles which include those of your family members. This will occur if each of them is registered using your email address. It is important to **only select your profile and not that of another family member**. If your profile is not listed, tap None of these profiles are mine and continue to create a new profile for yourself.
- 7. Enter your **First Name** and **Last Name** to verify that it matches the selected profile. Tap **Next**.
- 8. Enter your **Date of Birth** to verify that it matches the selected profile. Tap **Next**.
- 9. Upon successful validation, your Dribl account and profile is successfully created. Tap **Finish** to complete the process.